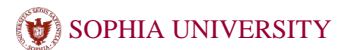

# AVシステム取扱説明書

一四谷キャンパスー 12-302教室

SESC ※映像システム

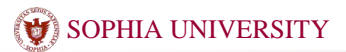

## SOPHIA UNIVERSITY AVシステム取扱説明書

12-302教室

## 通常授業

システムの起動と終了

### <起動>

① 操作卓の左方にあるカードリーダーへカードをタッチしてください。

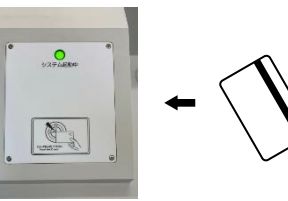

以下の設定が自動で選択され起動します。 ※タッチパネル右上の ・言語→日本語

「モード切替/システム終了」から

•システハパターン→通常授業モード

## モード切替画面にして変更可能です。

## <終了>

① タッチパネル右上の「モード切替/システム終了」からモード切替画面にして、 「システム終了」を選択してください。

②使用した操作卓の扉を全て閉めてください。⇒扉を閉めないとシステムが 終了されません。

※扉を閉めると自動的に鍵がかかります。 マイクのしまい忘れや、ブルーレイディスクの取り忘れなどに注意してください。

## マイクを使用する

マイクロホンは右写真のように扉を開けた右下にあります。

## ■ワイヤレスマイク

充電器から取り出して、手元スイッチをONにして使用 してください。

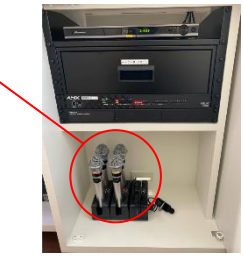

## ■有線マイク

机上にある「外部入出力パネル」のマイク入力に接続し てください。

※音量操作は、タッチパネルの「スピーカー音量[マイク]」を操作してください。

## AV機器を使用する

各機器の準備を行ってからタッチパネルで「表示選択」を行ってください。

■DVD/ブルーレイ デッキにディスクを入れてください。

■持込機器 (パソコンなど) 外部入出力パネルに機器を接続してください。 HDMI、RGB、VIDEO出力を持った機器を接続できます。

■書画カメラ カメラを組み立てて資料をセットしてください。

■常設PC パソコンを起動してください。

※システム終了時には必ずWindowsをシャットダウンしてください。

・DVD/ブルーレイ

<外部入出力パネル>

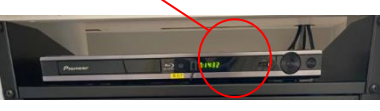

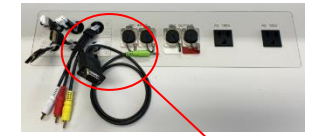

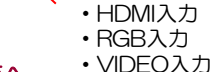

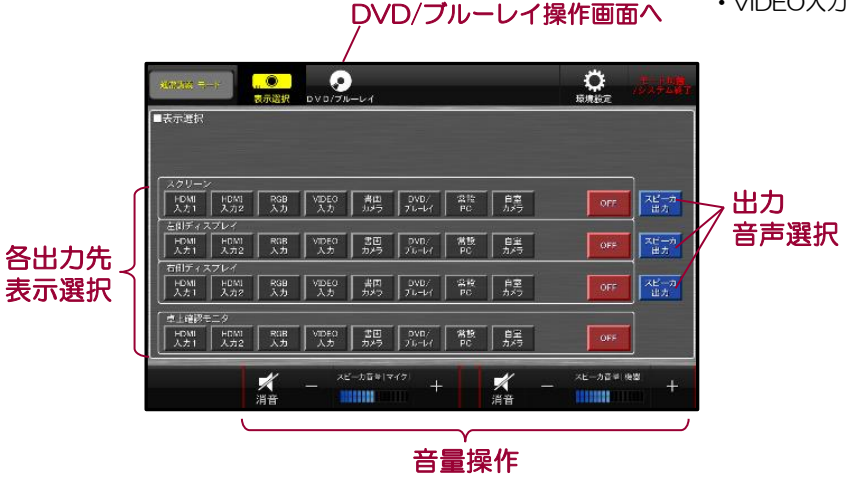

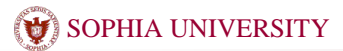

12-302教室

## 遠隔講義

・大阪サテライトキャンパスと接続して遠隔講義を行う事ができます。 (相手側もシステムを起動する必要があります。)

## システムの起動と終了

#### <起動>

- ① 操作卓の左方にあるカードリーダーへカードをタッチしてください。 ※裏面 通常授業時 の説明を参照してください。
- ② タッチパネル右上の「モード切替/システム終了」を選択します。 タッチパネルで「遠隔講義モード」又は「遠隔受講モード」を選択します。

### 「遠隔講義モード」は四谷から講義を行うモードです。 「遠隔受講モード」は大阪の講義を受けるモードです。

※お互いが正しくモード選択する必要があります。 遠隔講義の際は、大阪側と事前に連絡を取って始めるようにしてください。

## <終了>

① タッチパネル右上の「モード切替/システム終了」からモード切替画面にして、 「システム終了」を選択してください。

②使用した操作卓の扉を全て閉めてください。⇒扉を閉めないとシステムが 終了されません。

#### ※扉を閉めると自動的に鍵がかかります。

マイクのしまい忘れや、ブルーレイディスクの取り忘れなどに注意してください。

接 続

接続は四谷・大阪どちらからでもCALLする事ができます。

#### <電話帳から選択>

① タッチパネルで接続先名を選択してください。

⇒CALL音がします。大阪側が応答するまでお待ちください。

※しばらく待っても応答が無い場合は、大阪側へ状況を確認してください。

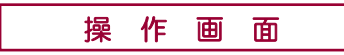

※講義および受講モード どちらも同じ操作画面になります。 ※スクリーンへの表示内容はモード選択時に自動的に設定されます。

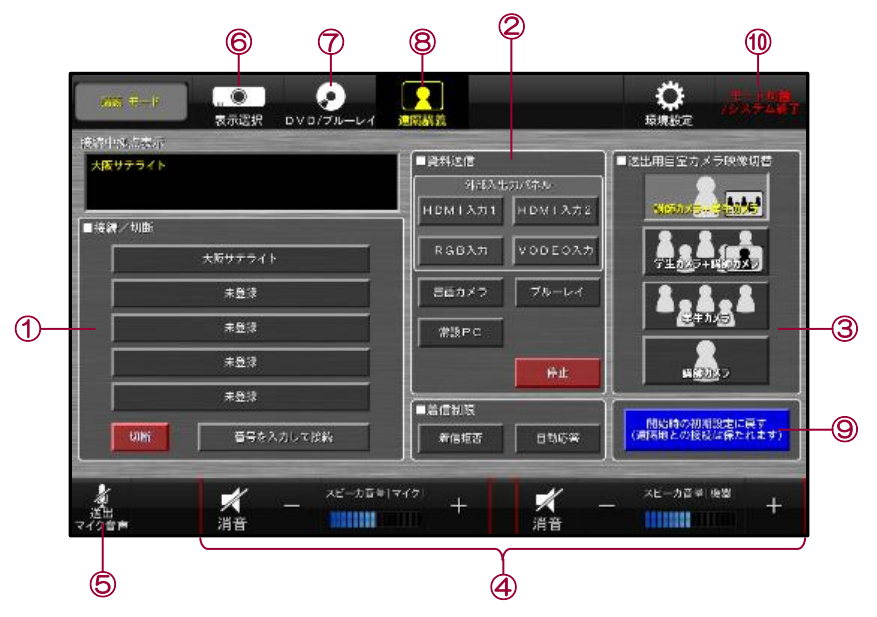

## <項目説明>

- ① 大阪との接続や切断の操作を行います。
- ② 共有資料を送信できます。(四谷側の資料を共有する時)
- ③ 大阪へ送信するカメラ映像を4種類から選択できます。※
- ④ 教室内の音量を操作できます。
- ⑤ 送信しているマイク音声を停止する事ができます。
- ⑥ 自動設定されたスクリーン映像を任意に変更する事ができます。
- ⑦ DVD/ブルーレイデッキの操作ができます。
- ⑧ 上図の操作画面になります。
- ⑨ スクリーンの表示などを変更した場合、初期設定に戻す事ができます。
- ⑩ モード切替やシステム終了を行います。

※ カメラコントローラで旋回·ズームの操作ができます。 四谷カメラ(講師・学生)、大阪カメラ(講師・学生)の計4台を操作できます。

#### SESC 器映像システム